# Workgroup 製品のライセンスキー登録システムご使用方法

# もくじ

1. [ライセンスキー登録について](#page-0-0)

- 2. [製品のインストール時にライセンスキー登録を行う方法](#page-0-1)
- 3. 製品インストール後にライセンスキー登録を行う方法 3-1 [製品を立ち上げてライセンスキー登録を行う方法](#page-2-0) 3-2 「CA\_LIC[」ディレクトリからライセンスキー登録を行う方法](#page-3-0)
- 4. ライセンスキー登録済製品の確認
- 4-1 [登録済みの製品・ライセンス数を確認する方法](#page-4-0)
- 4-2 [登録済製品のライセンスキー、顧客登録の有無を確認する方法](#page-5-0)

5. [顧客登録](#page-6-0)

# <span id="page-0-0"></span>1. ライセンスキー登録について

正規登録製品としてご使用いただくには、ライセンスキーの登録が必要です。 ライセンスキー登録を行わない場合、製品のインストール後 31 日を経過すると動作が停止します。 詳しくは、CD スリーブに同梱されております、注意書きをご確認ください。

※本製品のライセンスキーおよびパッケージは、紛失されても再発行できません。 大切に保管してください。

### <span id="page-0-1"></span>2. 製品のインストール時にライセンスキー登録を行う方法

製品のインストール途中で、[ライセンスの確認画面] が表示されます。

- (1) ライセンスキー登録をするコンポーネント名をクリックします。
- (2) [ライセンスキーを使用] をクリックして、テキストボックス内にライセンスキーを入力します。 ※ライセンスキー入力時に、タブキーやバックスペースキーなどを使用すると、ライセンスキー登録が失敗すること がありますので、一字ずつ丁寧に入力してください。
- (3) [追加] ボタンをクリックします。
- (4) 他の製品も登録する場合は、(1)~(3)を繰り返してください。 ご使用製品のライセンスキー入力の終了後 [続行] ボタンをクリックします。 ※トライアル版としてご使用の場合は [トライアルを使用]にチェックしたまま、(4)[続行]ボタンをクリックします。

[登録済み製品の確認はこちら](#page-4-0)

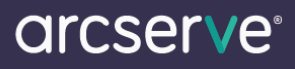

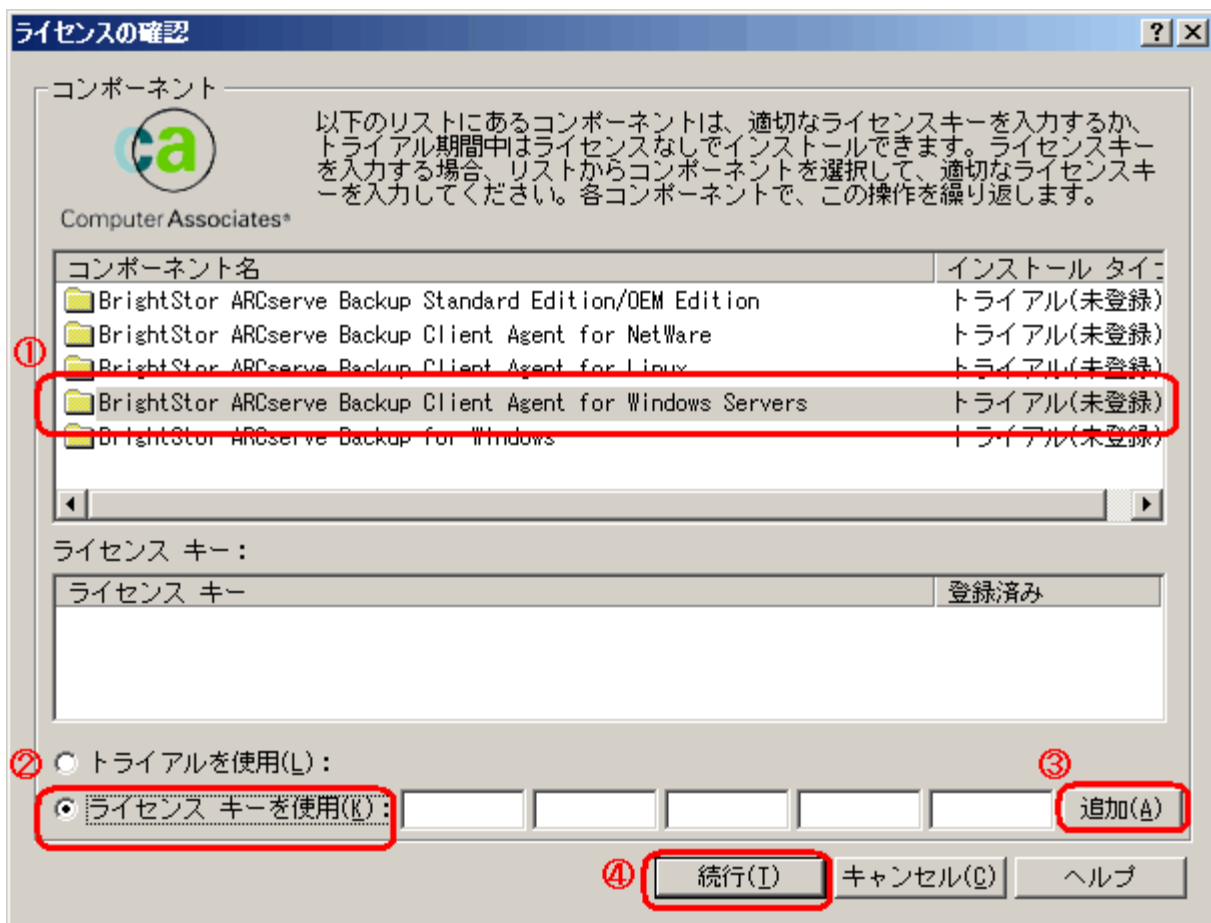

# アップグレード製品をお持ちの場合

アップグレードパッケージに同梱されているライセンスキーを入力の際、前バージョンのライセンスキーの入力を求め られる場合があります。

- ※BrightStor ARCserve 2000 からのバージョンアップの場合、該当製品の登録 ID (数字 16 桁) を入力し、[OK] ボタン をクリックします。
- ※BrightStor ARCserve Backup v9、BrightStor Mobile Backup 4.0 からのバージョンアップの場合、ハイフンを含んだ 29 桁のライセンスキーを大文字英数字で入力し、[OK] ボタンをクリックします。

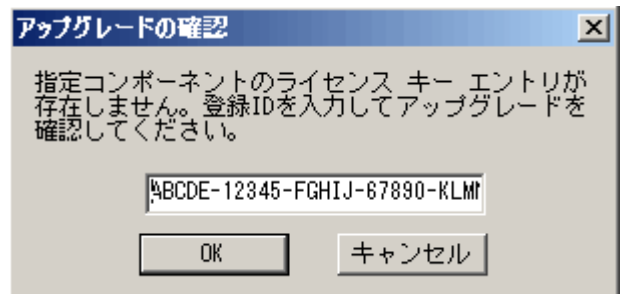

### 3. 製品インストール後にライセンスキー登録を行う方法

次の 2 つの方法で、ライセンスキーの登録を後から行うことができます。

### <span id="page-2-0"></span>3-1 製品を立ち上げてライセンスキー登録を行う方法

ライセンスの登録を行う製品を実行し、そのヘルプメニューから[バージョン情報] を選択し、[ライセンス] ボタンもしく は、[登録] ボタンをクリックします。

BrightStor ARCserve の場合、[ライセンス] ボタンをクリックします。

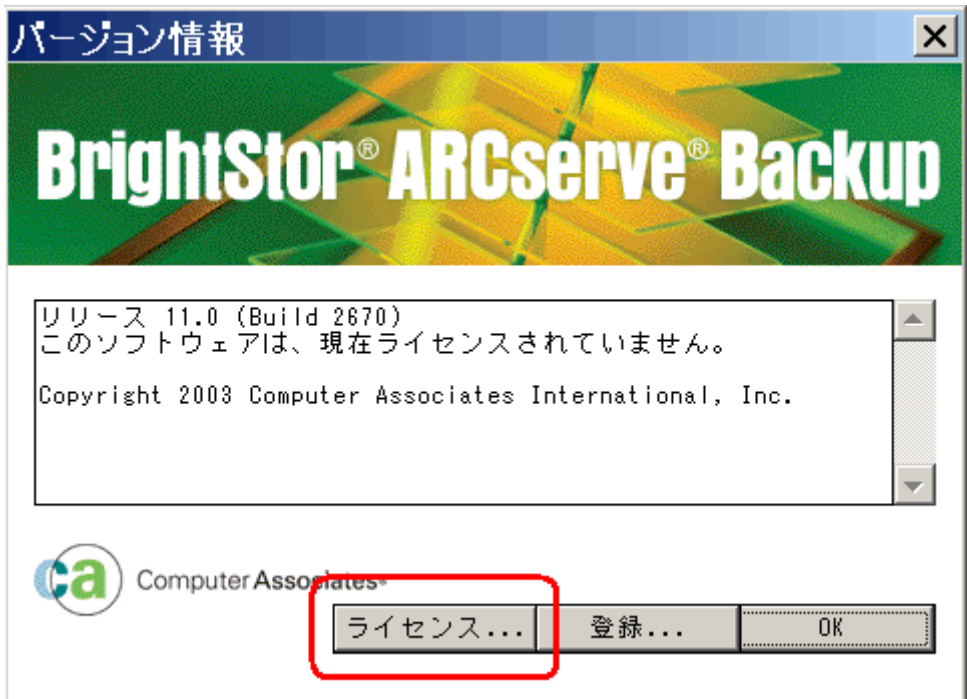

[ライセンスの確認画面] で、

- (1) ライセンスキー登録をするコンポーネント名をクリックします。
- (2) [ライセンスキーを使用] をクリックして、テキストボックス内にライセンスキーを入力します。
- (3) [追加] ボタンをクリックします。

他の製品も登録する場合は、(1)~(3)を繰り返してください。

(4) ご使用製品のライセンスキーの入力を終了後「続行」ボタンをクリックします。

# arcserve®

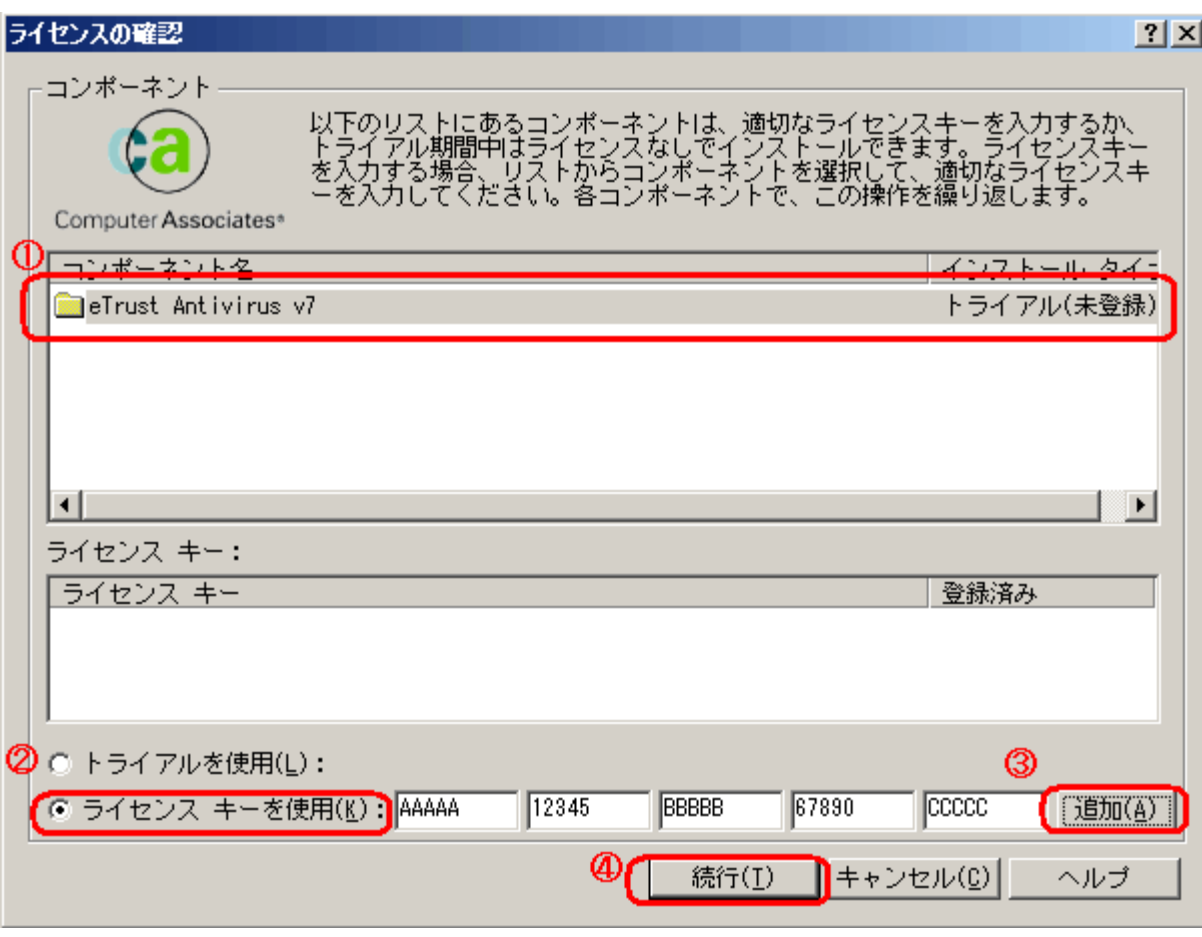

# <span id="page-3-0"></span>3-2 「CA\_LIC ディレクトリ」からライセンスキー登録を行う方法

「CA\_LIC ディレクトリ」にあるプログラム「CAlicnse.exe」を実行し[ライセンス確認エントリ] 画面からライセンスキーを入 力し、[追加]ボタンをクリックします。

<span id="page-3-1"></span>※「CA\_LIC ディレクトリ」は通常下記のパスに存在します。 %SystemDrive%Program Files¥CA¥SharedComponents¥CA\_LIC または C:¥CA\_LIC

arcserve<sup>®</sup>

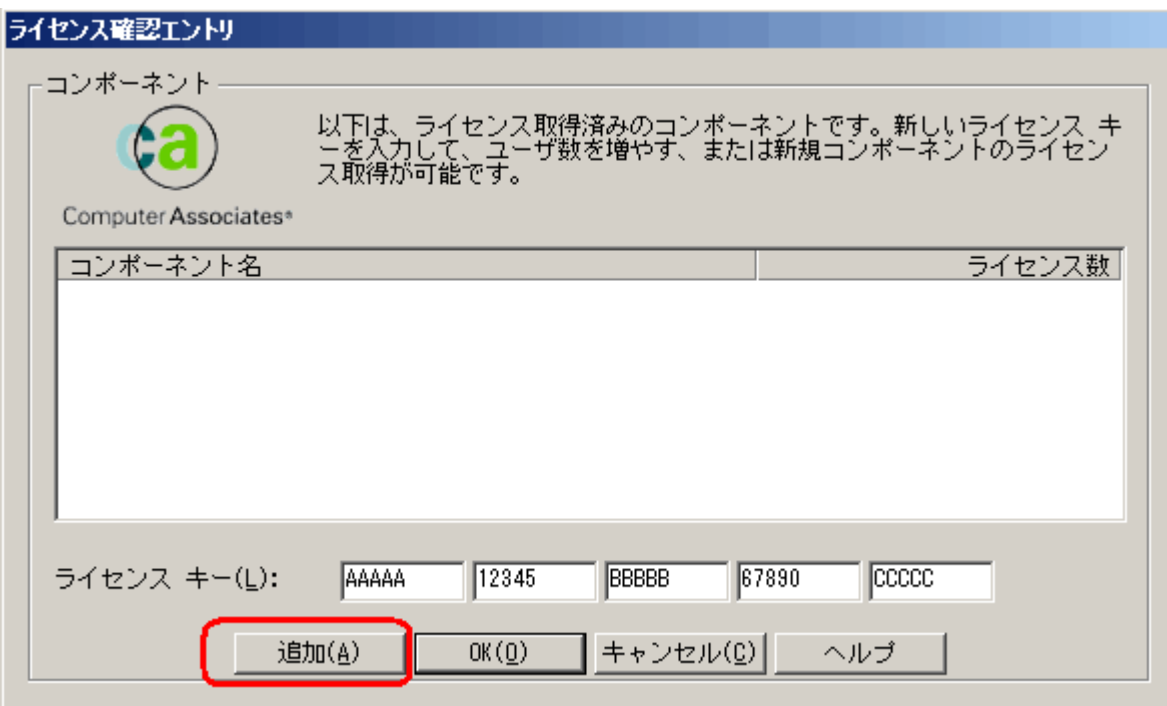

### 4. ライセンスキー登録済製品の確認

# <span id="page-4-0"></span>4-1 登録済みの製品・ライセンス数を確認する方法

「CA\_LIC [ディレクトリ」](#page-3-1)にあるプログラム「CAlicnse.exe」を実行し[ライセンス確認エントリ]画面から以下の項目を確認 することができます。

(1) ライセンスキー登録済みの製品名を確認することができます。

(2) 登録済みのライセンス数を確認することができます。

(3) ライセンスキー登録において、RegisterIT8.x を使用する製品のライセンスキーを登録している場合、ライセンスキ ー登録システムが異なる為この画面では、「不明のコンポーネント」として表示されます。

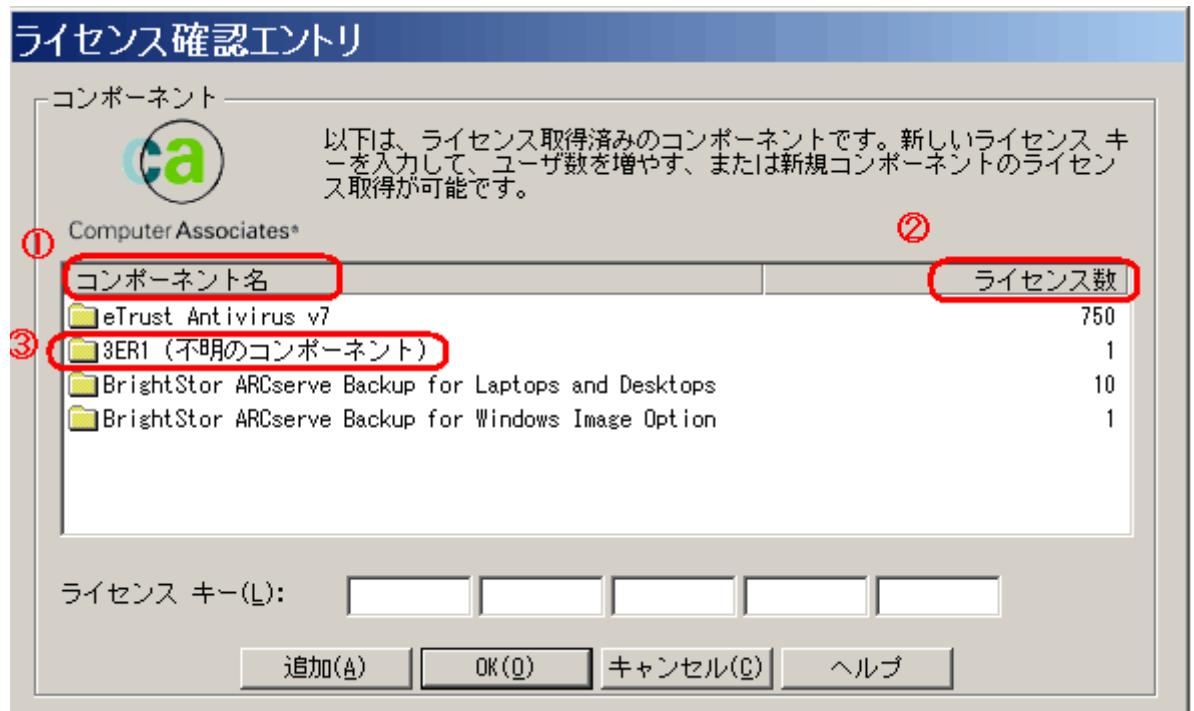

arcserve<sup>®</sup>

### <span id="page-5-0"></span>4-2 登録済製品のライセンスキー、顧客登録の有無を確認する方法

ライセンスの登録を行う製品を実行し、そのヘルプメニューから[バージョン情報]を選択し、[ライセンスボタン] もしくは、 [登録ボタン] をクリックし、[ライセンスの確認] 画面から以下の項目を確認することができます。

- (1) コンポーネント名をクリックします。
- (2) 製品版のライセンスキーを登録している場合、[インストールタイプ] に「ライセンス取得済み」と表示されます。
- (3) (1)で選択したコンポーネントに対する登録済みのライセンスキーが表示されます。
- (4) [顧客登録を](#page-6-0)行っている場合「はい」と表示されます。

こちらはライセンスキー登録の有無には関連していません。

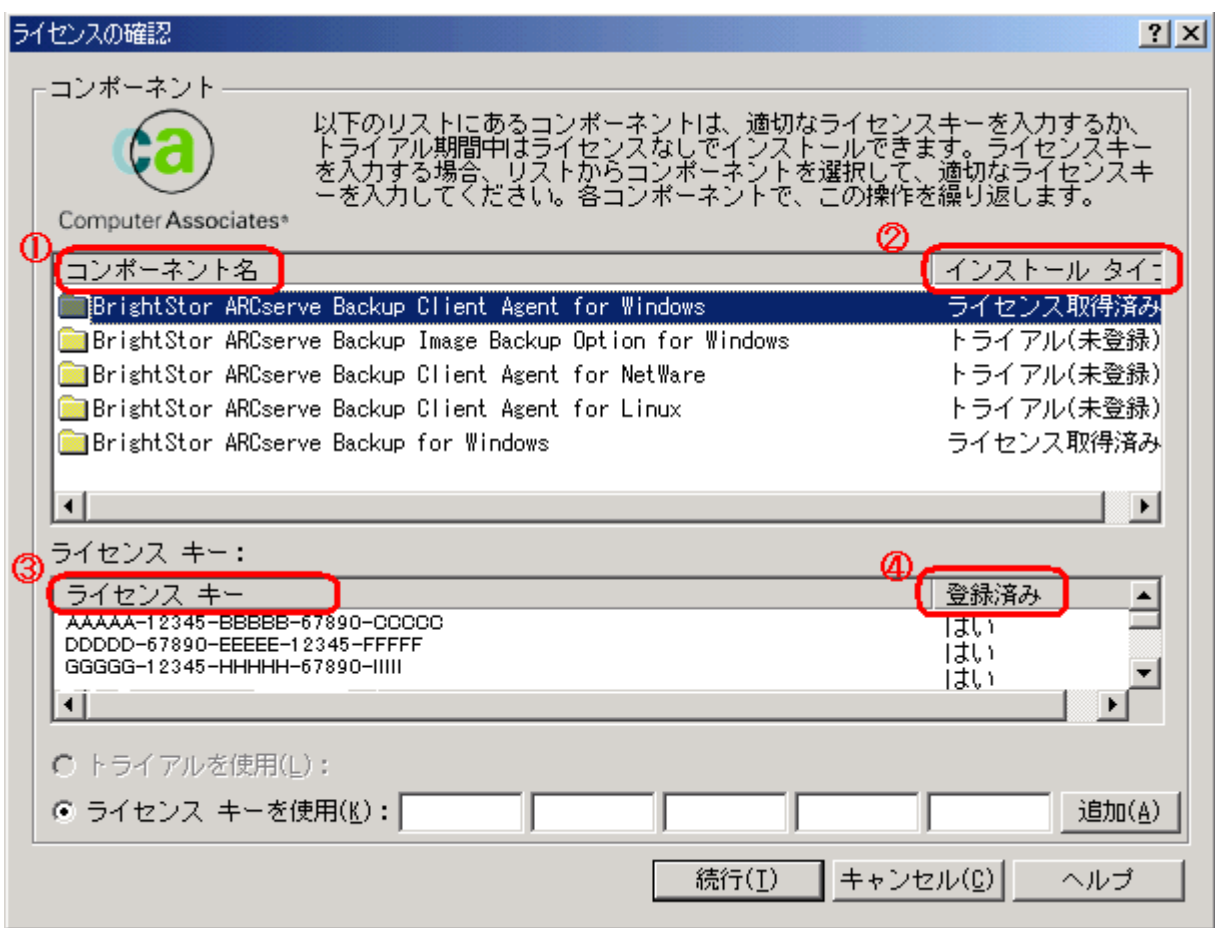

### <span id="page-6-0"></span>5. 顧客登録

顧客登録は現在行っておりません。登録は不要となります。

- ※ 製品のインストールが完了すると、下記の登録画面が表示されますので [今後、このメッセージを表示しない] を チェックし、[続行] をクリックしてください。
- ※ あとで登録を選んだ場合、指定した日数が経過すると、下記の登録画面が再び表示されます。

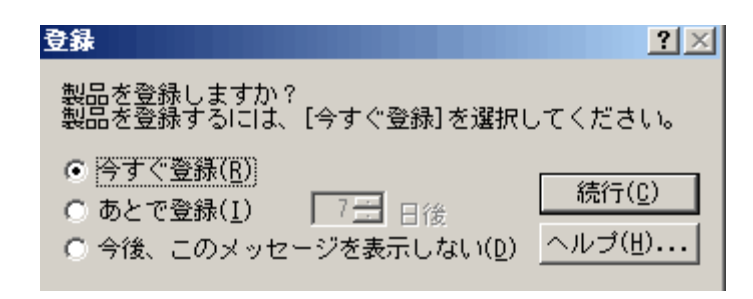